# **How To Approve Vouchers**

**Vouchers** created where Require Approval button is checked needs to be approved first before it can be posted. Approving of vouchers can only be performed by the **Approvers** included in the **Approval List** set for the vendor (See [How to Create an Approval List](https://help.irelyserver.com/display/DOC/How+to+Create+an+Approval+List)) and depending on the **Approver Level** setup (see [How to Create an Approval List\)](https://help.irelyserver.com/display/DOC/How+to+Create+an+Approval+List).

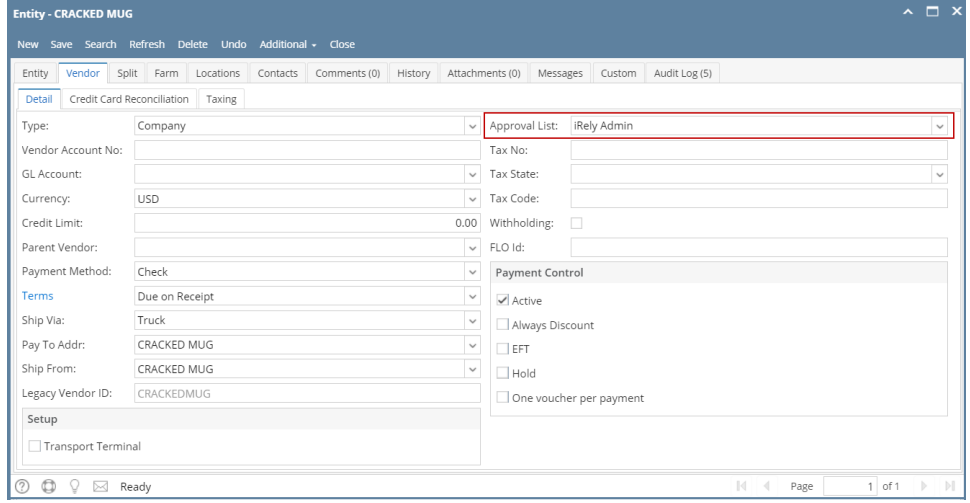

There are two ways on how to approve vouchers: via Vendor Expense Approval and directly via Vouchers screen:

#### **via Vendor Expense Approval screen**

- 1. Login into i21 using the credentials of one of the **Approver**.
- 2. Open **Vendor Expense Approval** screen. (see [Vendor Expense Approval](https://help.irelyserver.com/display/DOC/Vendor+Expense+Approval))
- 3. Select the vouchers and then check **Approve** checkbox.

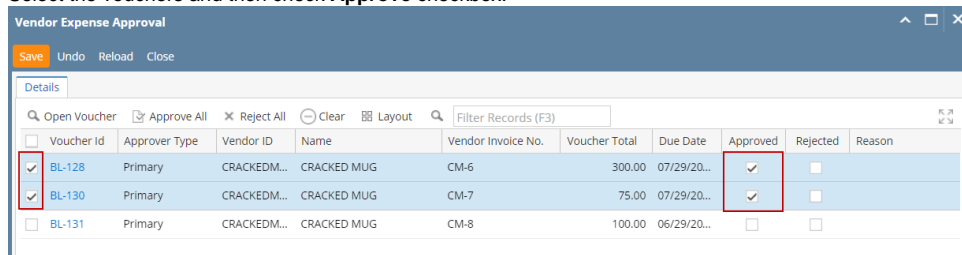

4. Click **Save** button.

5. Approved bills will be removed from the list automatically. An email will be sent back to the Vendor Contact informing that bill has been approved.

## i21 Approval Status - approved. Inbox x

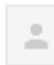

autosupport@irely.com

to me  $\boxed{\mathbf{v}}$ 

Your Voucher has been approved. BL-128 - CRACKED MUG

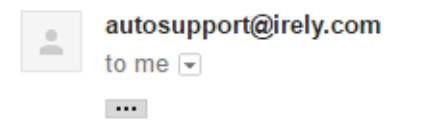

Your Voucher has been approved. BL-130 - CRACKED MUG

### **via Voucher screen**

- 1. Login into i21 using the credentials of one of the **Approver**.
- 2. Open the voucher created by the **Vendor Contact**.

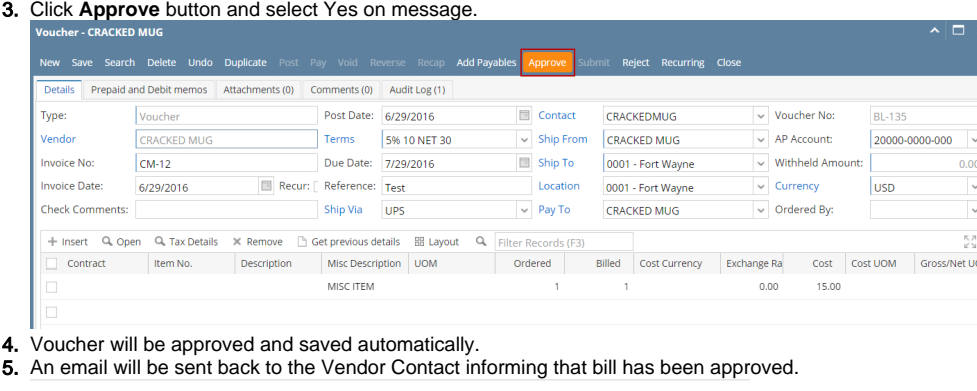

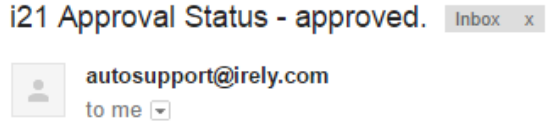

Your Voucher has been approved. BL-135 - CRACKED MUG

**Vouchers** created where Require Approval button is checked needs to be approved first before it can be posted. Approving of vouchers can only be performed by the **Approvers** included in the **Approval List** set for the vendor (See [How to Create an Approval List](https://help.irelyserver.com/display/DOC/How+to+Create+an+Approval+List)) and depending on the **Approver Level** setup (see [How to Create an Approval List\)](https://help.irelyserver.com/display/DOC/How+to+Create+an+Approval+List).

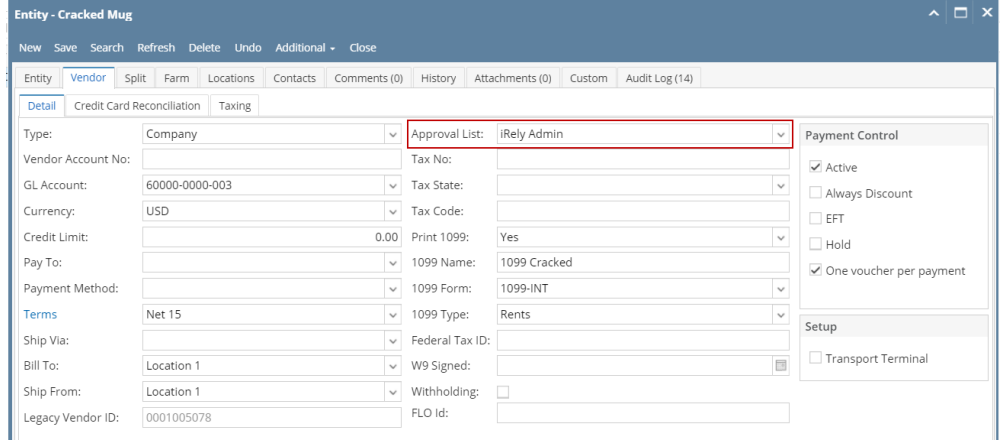

There are two ways on how to approve vouchers: via Vendor Expense Approval and directly via Vouchers screen:

#### **via Vendor Expense Approval screen**

- 1. Login into i21 using the credentials of one of the **Approver**.
- 2. Open **Vendor Expense Approval** screen. (see [Vendor Expense Approval](https://help.irelyserver.com/display/DOC/Vendor+Expense+Approval))
- 3. Select the vouchers and then check **Approve** checkbox.

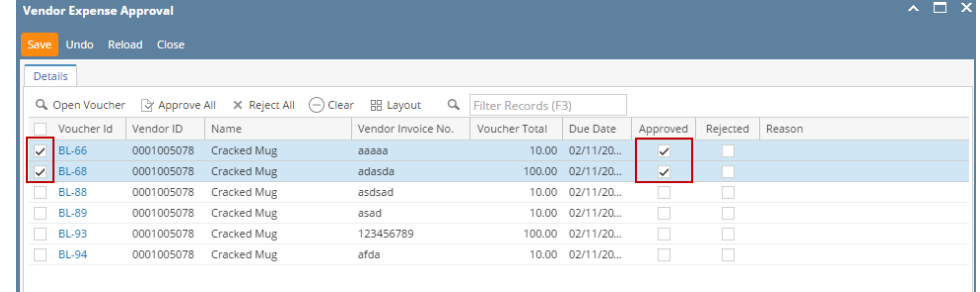

#### 4. Click **Save** button.

5. Approved bills will be removed from the list automatically. An email will be sent back to the Vendor Contact informing that bill has been approved.

Approval Status - approved. | Inbox x

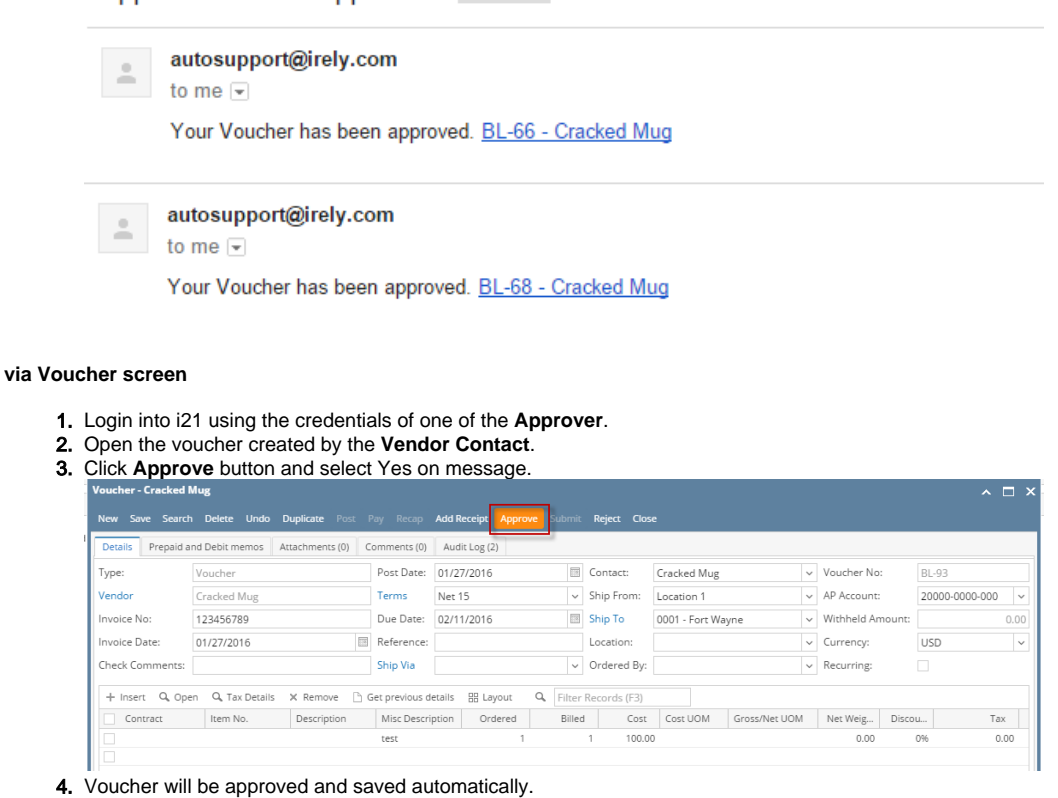

- 
- 5. An email will be sent back to the Vendor Contact informing that bill has been approved.

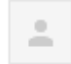

autosupport@irely.com

to me  $\overline{\mathbf{v}}$ 

Your Voucher has been approved. BL-93 - Cracked Mug

**Bills** created by **Vendor Contacts** needs to be approved first before it can be posted. Approving of bills can only be performed by the **Approvers** included in the **Approval List** set for the vendor. (See [How to Create an Approval List\)](https://help.irelyserver.com/display/DOC/How+to+Create+an+Approval+List)

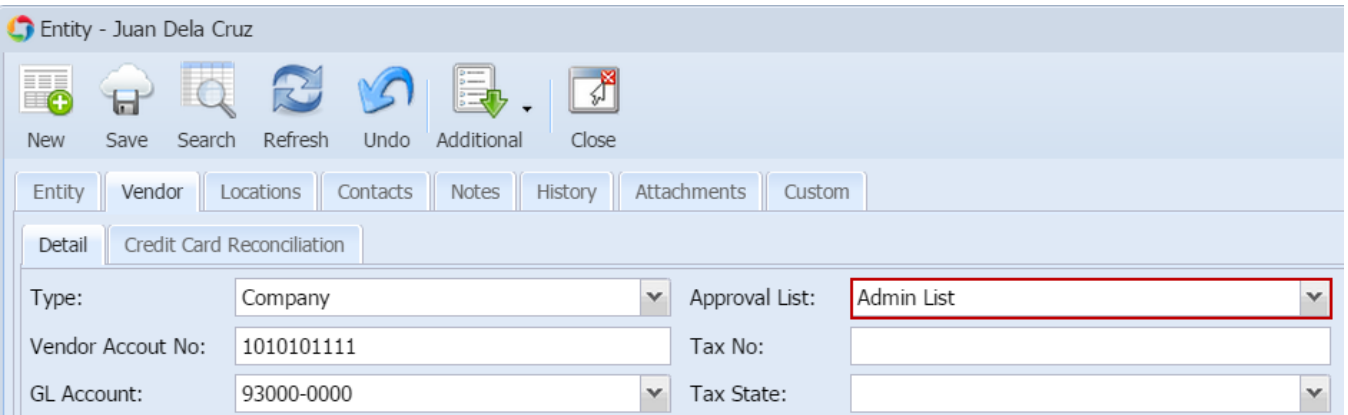

Once the bill created by the Vendor Contact is saved ([How To Create Bill Approval\)](http://help.irelyserver.com/display/DOC/How+To+Create+Bill+Approval), an email will be sent to the approvers.

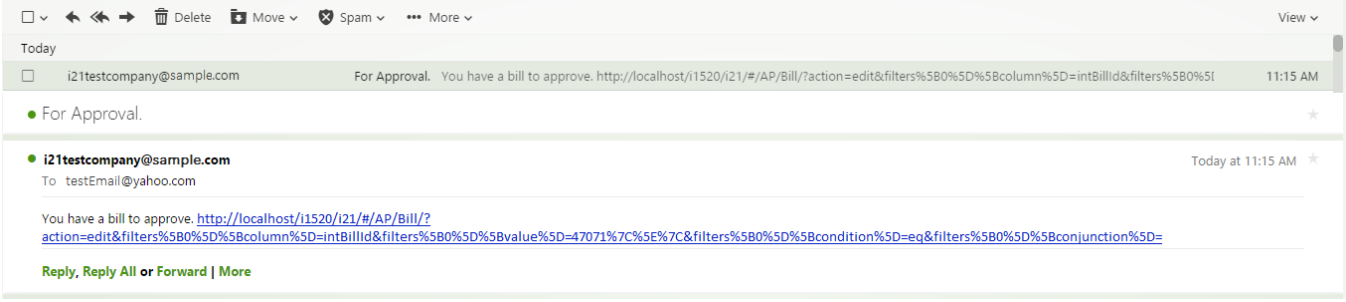

There are two ways on how to approve bills: via Reminder List and via Bill screen:

#### **via Reminder List**

- 1. Login into i21 using the credentials of one of the **Approver**.
- 2. If **Show Reminder List on Startup** option is checked, **Reminder List** screen will be shown automatically after login. Else, open screen from **Co mmon Info > Reminder List**.

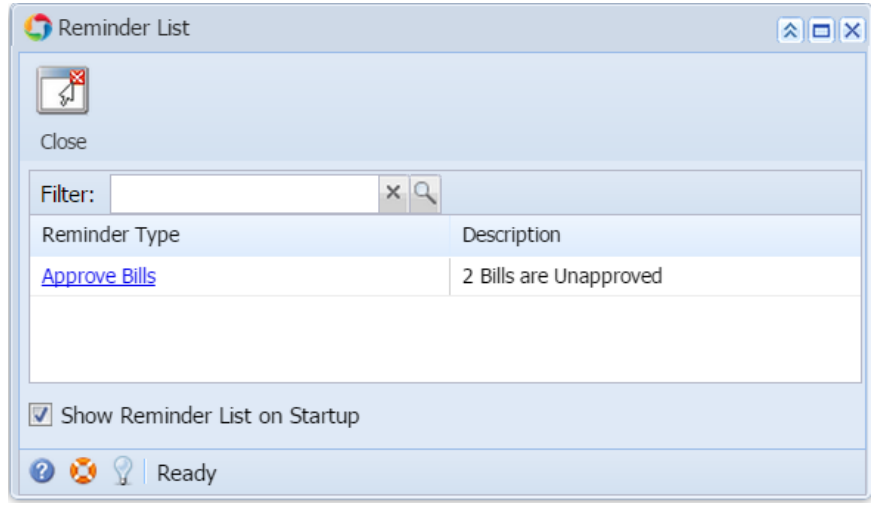

- 3. Bills for approval will be listed on the grid. Click **Approve Bills** hyperlink and **Vendor Expense Approval** screen will open.
- 4. Check **Approved** checbox to approve bills and click **Save**.

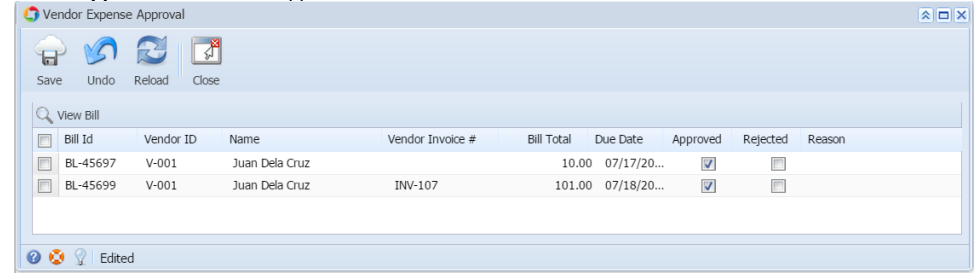

5. Approved bills will be removed from the list automatically. An email will be sent back to the Vendor Contact informing that bill has been approved.

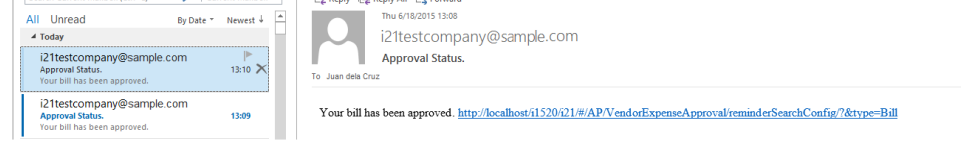

#### **via Bill screen**

- 1. Login into i21 using the credentials of one of the **Approver**.
- 2. Open the bill created by the **Vendor Contact**.

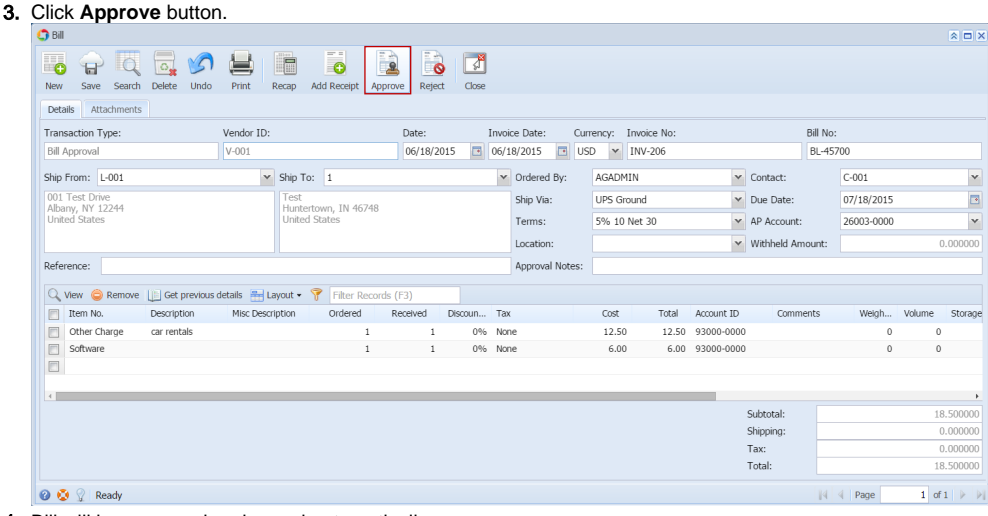

#### 4. Bill will be approved and saved automatically.

5. An email will be sent back to the Vendor Contact informing that bill has been approved.

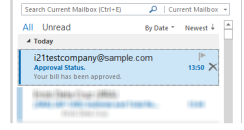

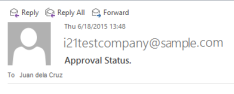

Your bill has been approved. http://localhost/i1520621/#/AP/Bill/?action=edit&filters%5B0%5D%5Bcolumn%5D=intBilld&filters%5B0%5D%5Bvalue%5D=47072%7C%5E%7C